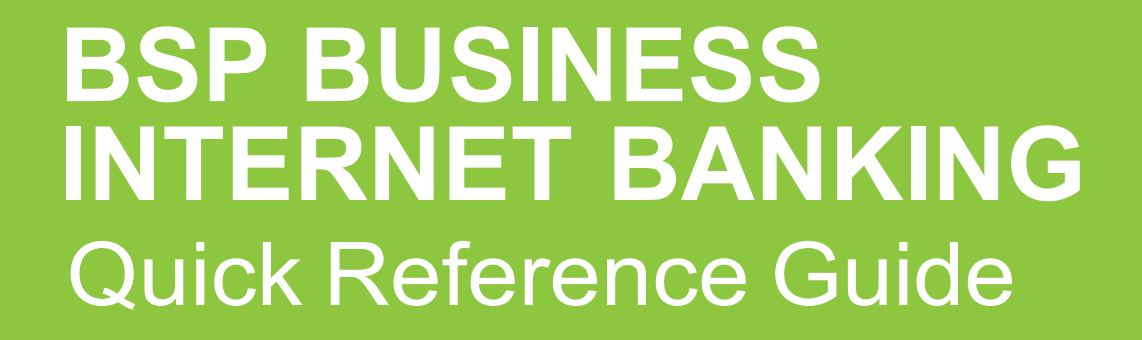

**BUSINESS BANKING YOUR WAY**  REVIEW AN UPLOADED BULK PAYMENT FILE

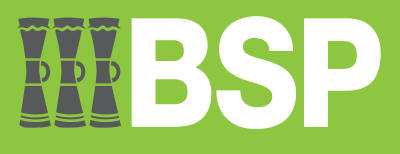

#### **Quick Reference Guide: Business Internet Banking – Review an Uploaded Bulk Payment**

# $\blacksquare$ DDD

## **Use this Quick Reference Guide to:**

Review an Uploaded Bulk Payment File in BSP Business Internet Banking.

## **Review an Uploaded Bulk Payment File**

Log in to **BSP Business Internet Banking** as an **Approver** and use the **Uploaded Files** 

**Inquiry** function to review uploaded Bulk Payment files.

1. Select **Uploaded Files Inquiry** from the toggle menu

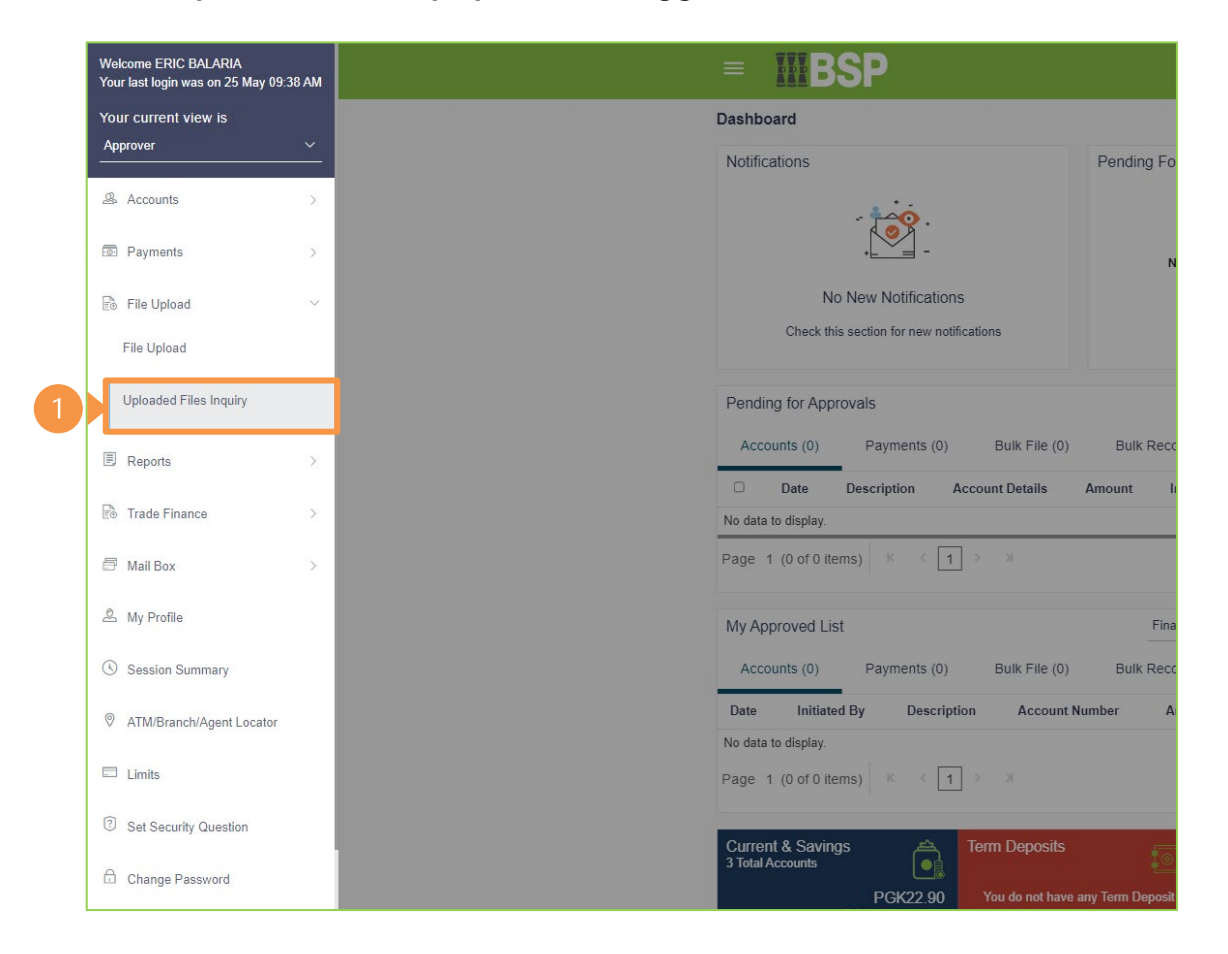

### **Quick Reference Guide: Business Internet Banking – Review an Uploaded Bulk Payment**

2. Select the **File Reference ID** (in blue font)

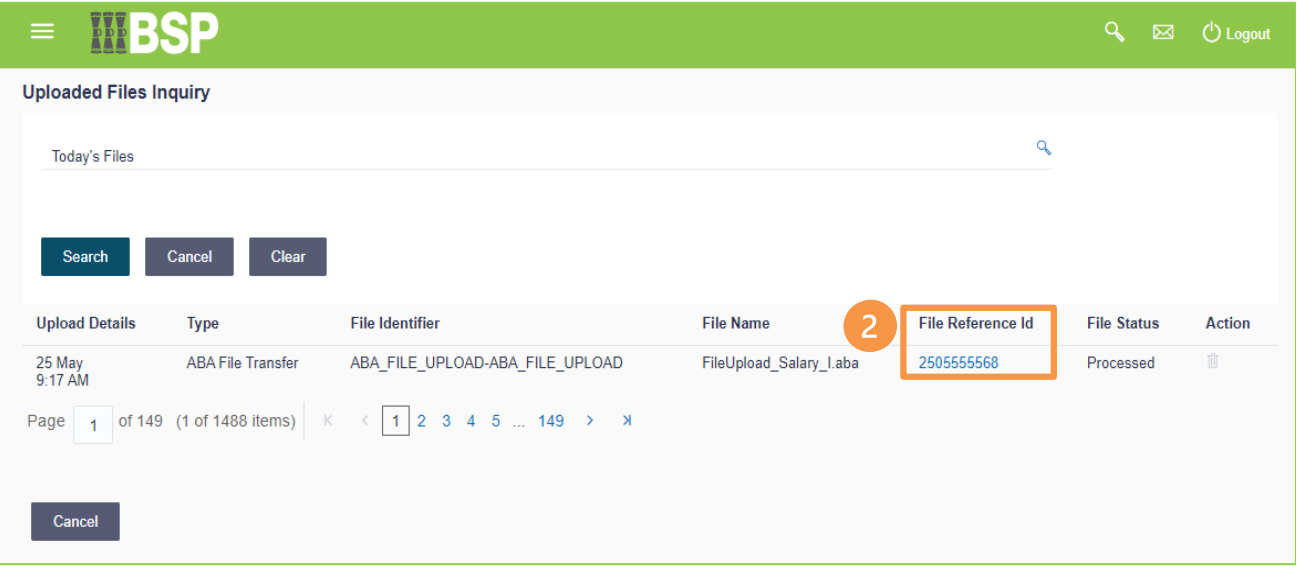

#### **Quick Reference Guide: Business Internet Banking – Review an Uploaded Bulk Payment**

The **File Details** screen displays the workflow and status of the file.

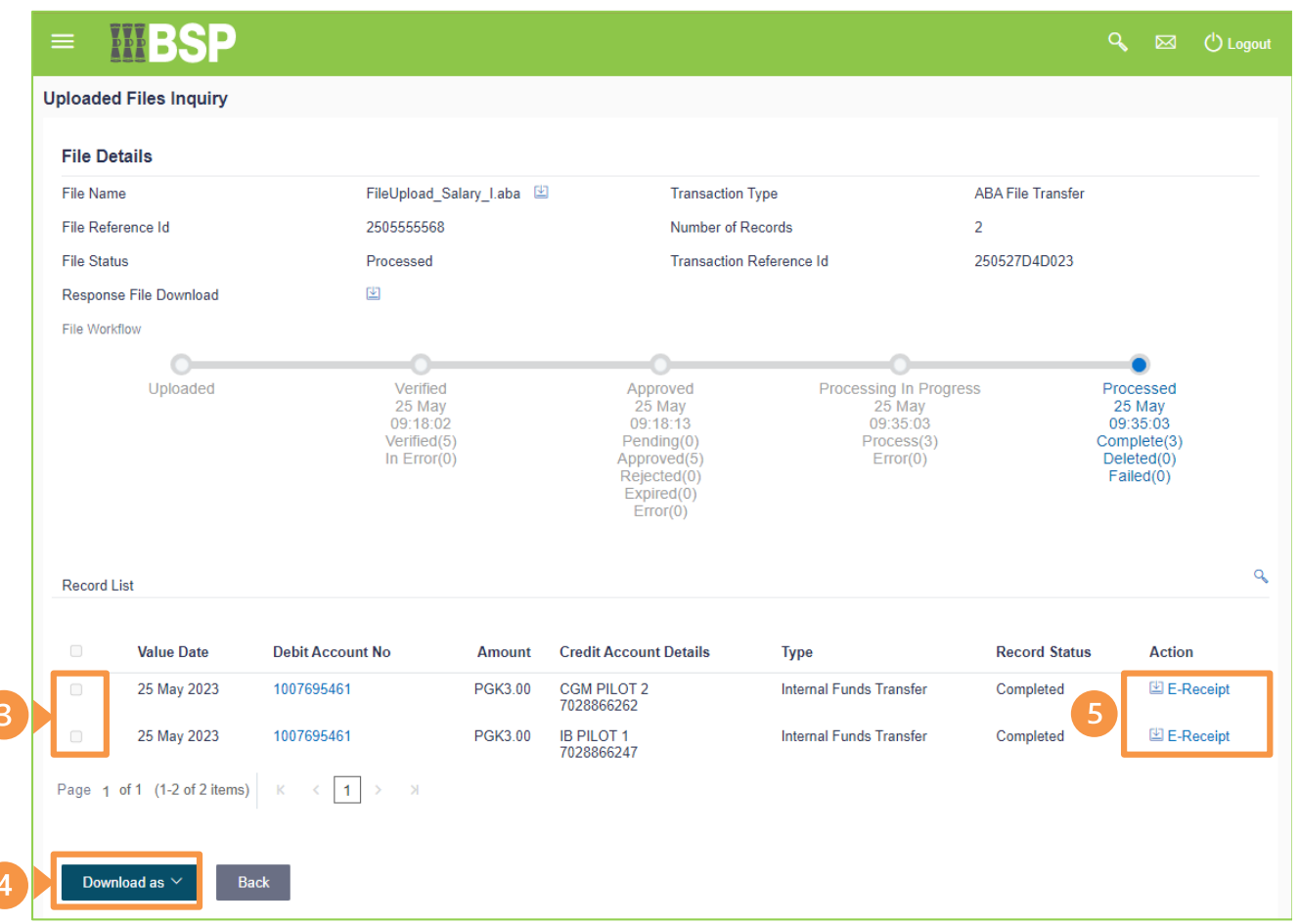

Separate **E-Receipts** are created for each payee within the uploaded file. There are two ways to download an **E-Receipt**.

- 3. Option 1 Select the **check box** for each E-Receipt you would like to download
- 4. Select **Download as** and choose your preferred file type
- 5. Option 2 Select the **E-Receipt** (in blue font) to download

#### **Additional Support**

Please contact the BSP Customer Call Centre: **Phone:** (+675) 3201212 or 7030 1212 **Email: [servicesbsp@bsp.com.pg](mailto:servicebsp@bsp.com.pg)** 

#### **Copyright Information**

All rights reserved world-wide under international copyright agreements. No part of this document can be reproduced, stored in a retrieval system, or transmitted in any form or by any means, electronic, mechanical, photocopying, recording, or otherwise without the prior written permission of BSP Financial Group Limited.